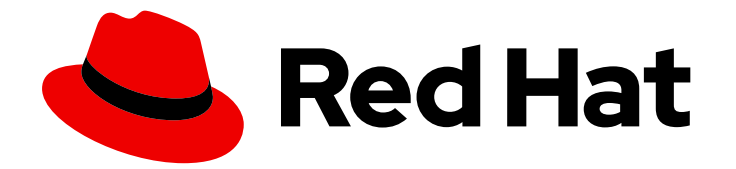

# Red Hat Virtualization 4.3

# Setting up an NVIDIA GPU for a virtual machine in Red Hat Virtualization

How to configure a virtual machine in Red Hat Virtualization to use a dedicated GPU or vGPU.

Last Updated: 2022-10-30

# Red Hat Virtualization 4.3 Setting up an NVIDIA GPU for a virtual machine in Red Hat Virtualization

How to configure a virtual machine in Red Hat Virtualization to use a dedicated GPU or vGPU.

Red Hat Virtualization Documentation Team Red Hat Customer Content Services rhev-docs@redhat.com

## Legal Notice

Copyright © 2022 Red Hat, Inc.

The text of and illustrations in this document are licensed by Red Hat under a Creative Commons Attribution–Share Alike 3.0 Unported license ("CC-BY-SA"). An explanation of CC-BY-SA is available at

http://creativecommons.org/licenses/by-sa/3.0/

. In accordance with CC-BY-SA, if you distribute this document or an adaptation of it, you must provide the URL for the original version.

Red Hat, as the licensor of this document, waives the right to enforce, and agrees not to assert, Section 4d of CC-BY-SA to the fullest extent permitted by applicable law.

Red Hat, Red Hat Enterprise Linux, the Shadowman logo, the Red Hat logo, JBoss, OpenShift, Fedora, the Infinity logo, and RHCE are trademarks of Red Hat, Inc., registered in the United States and other countries.

Linux ® is the registered trademark of Linus Torvalds in the United States and other countries.

Java ® is a registered trademark of Oracle and/or its affiliates.

XFS ® is a trademark of Silicon Graphics International Corp. or its subsidiaries in the United States and/or other countries.

MySQL<sup>®</sup> is a registered trademark of MySQL AB in the United States, the European Union and other countries.

Node.js ® is an official trademark of Joyent. Red Hat is not formally related to or endorsed by the official Joyent Node.js open source or commercial project.

The OpenStack ® Word Mark and OpenStack logo are either registered trademarks/service marks or trademarks/service marks of the OpenStack Foundation, in the United States and other countries and are used with the OpenStack Foundation's permission. We are not affiliated with, endorsed or sponsored by the OpenStack Foundation, or the OpenStack community.

All other trademarks are the property of their respective owners.

### Abstract

This document describes how to use a host with a graphics processing unit (GPU) to run virtual machines in Red Hat Virtualization for graphics-intensive tasks and software that cannot run without a GPU.

# Table of Contents

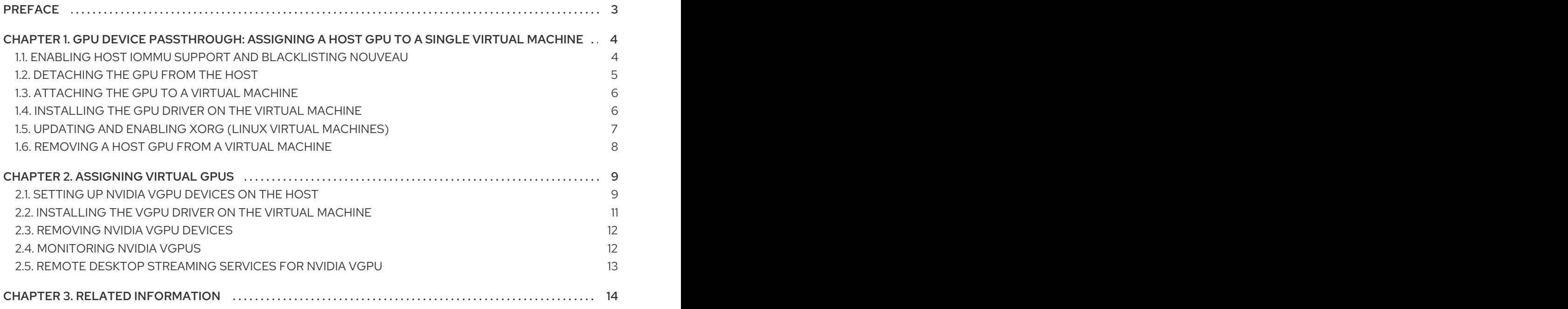

# PREFACE

<span id="page-6-0"></span>You can use a host with a compatible graphics processing unit (GPU) to run virtual machines in Red Hat Virtualization that are suited for graphics-intensive tasks and for running software that cannot run without a GPU, such as CAD.

You can assign a GPU to a virtual machine in one of the following ways:

- GPU passthrough: You can assign a host GPU to a single virtual machine, so the virtual machine, instead of the host, uses the GPU.
- Virtual GPU (vGPU): You can divide a physical GPU device into one or more virtual devices, referred to as *mediated devices*. You can then assign these mediated devices to one or more virtual machines as virtual GPUs. These virtual machines share the performance of a single physical GPU. For some GPUs, only one mediated device can be assigned to a single guest. vGPU support is only available on selected NVIDIA GPUs.

#### Example:

A host has four GPUs. Each GPU can support up to 16 vGPUs, for a total of 64 vGPUs. Some possible vGPU assignments are:

- one virtual machine with 64 vGPUs
- 64 virtual machines, each with one vGPU
- 32 virtual machines, each with one vGPU; eight virtual machines, each with two vGPUs; 4 virtual machines, each with four vGPUs

# <span id="page-7-0"></span>CHAPTER 1. GPU DEVICE PASSTHROUGH: ASSIGNING A HOST GPU TO A SINGLE VIRTUAL MACHINE

Red Hat Virtualization supports PCI VFIO, also called device passthrough, for some NVIDIA PCIe-based GPU devices as non-VGA graphics devices.

You can attach one or more host GPUs to a single virtual machine by passing through the host GPU to the virtual machine, in addition to one of the standard emulated graphics interfaces. The virtual machine uses the emulated graphics device for pre-boot and installation, and the GPU takes control when its graphics drivers are loaded.

For information on the exact number of host GPUs that you can pass through to a single virtual machine, see the NVIDIA website.

To assign a GPU to a virtual machine, follow the steps in these procedures:

- 1. Enable the I/O Memory [Management](#page-7-1) Unit (IOMMU) on the host machine.
- 2. [Detach](#page-8-0) the GPU from the host.
- 3. [Attach](#page-9-0) the GPU to the guest.
- 4. Install GPU [drivers](#page-10-1) on the guest.
- 5. [Configure](#page-10-0) Xorg on the guest.

These steps are detailed below.

#### **Prerequisites**

- Your GPU device supports GPU passthrough mode.
- Your system is listed as a validated server hardware platform.
- Your host chipset supports Intel VT-d or AMD-Vi

For more information about supported hardware and software, see Validated [Platforms](https://docs.nvidia.com/grid/latest/grid-vgpu-release-notes-red-hat-el-kvm/index.html#validated-platforms) in the *NVIDIA GPU Software Release Notes*.

### <span id="page-7-1"></span>1.1. ENABLING HOST IOMMU SUPPORT AND BLACKLISTING NOUVEAU

I/O Memory Management Unit (IOMMU) support on the host machine is necessary to use a GPU on a virtual machine.

#### Procedure

- 1. In the Administration Portal, click Compute → Hosts. Select a host and click **Edit**. The Edit Hosts pane appears.
- 2. Click the Kernel tab.
- 3. Check the Hostdev Passthrough & SR-IOV checkbox. This checkbox enables IOMMU support for a host with Intel VT-d or AMD Vi by adding **intel\_iommu=on** or **amd\_iommu=on** to the kernel command line.
- 4. Check the Blacklist Nouveau checkbox.
- 5. Click **OK**.
- 6. Select the host and click Management  $→$  Maintenance.
- 7. Click Installation → Reinstall.
- 8. After the reinstallation is finished, reboot the host machine.
- 9. When the host machine has rebooted, click Management → Activate.

# <span id="page-8-0"></span>1.2. DETACHING THE GPU FROM THE HOST

You cannot add the GPU to the virtual machine if the GPU is bound to the host kernel driver, so you must unbind the GPU device from the host before you can add it to the virtual machine. Host drivers often do not support dynamic unbinding of the GPU, so it is recommended to manually exclude the device from binding to the host drivers.

#### Procedure

1. On the host, identify the device slot name and IDs of the device by running the **lspci** command. In the following example, a graphics controller such as an NVIDIA Quadro or GRID card is used:

# lspci -Dnn | grep -i NVIDIA 0000:03:00.0 VGA compatible controller [0300]: NVIDIA Corporation GK104GL [Quadro K4200] [10de:11b4] (rev a1) 0000:03:00.1 Audio device [0403]: NVIDIA Corporation GK104 HDMI Audio Controller [10de:0e0a] (rev a1)

The output shows that the NVIDIA GK104 device is installed. It has a graphics controller and an audio controller with the following properties:

- The device slot name of the graphics controller is **0000:03:00.0**, and the vendor-id:deviceid for the graphics controller are **10de:11b4**.
- The device slot name of the audio controller is **0000:03:00.1**, and the vendor-id:device-id for the audio controller are **10de:0e0a**.
- 2. Prevent the host machine driver from using the GPU device. You can use a vendor-id:device-id with the pci-stub driver. To do this, append the **pci-stub.ids** option, with the vendor-id:deviceid as its value, to the GRUB CMDLINX LINUX environment variable located in the **/etc/sysconfig/grub** configuration file, for example:

GRUB\_CMDLINE\_LINUX="crashkernel=auto resume=/dev/mapper/vg0-lv\_swap rd.lvm.lv=vg0/lv\_root rd.lvm.lv=vg0/lv\_swap rhgb quiet intel\_iommu=on pcistub.ids=10de:11b4,10de:0e0a"

When adding additional vendor IDs and device IDs for pci-stub, separate them with a comma.

3. Regenerate the boot loader configuration using grub2-mkconfig to include this option, as follows:

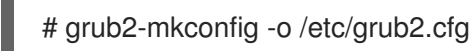

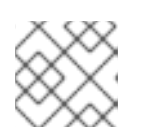

#### **NOTE**

When using a UEFI-based host, the target file should be **/etc/grub2-efi.cfg**.

- 4. Reboot the host machine.
- 5. Confirm that IOMMU is enabled, the host device is added to the list of pci-stub.ids, and Nouveau is blacklisted:

<span id="page-9-4"></span><span id="page-9-3"></span><span id="page-9-2"></span># cat /proc/cmdline BOOT\_IMAGE=(hd0,msdos1)/vmlinuz-4.18.0-147.el8.x86\_64 root=/dev/mapper/vg0-lv\_root ro crashkernel=auto resume=/dev/mapper/vg0-lv\_swap rd.lvm.lv=vg0/lv\_root rd.lvm.lv=vg0/lv\_swap rhgb quiet **intel\_iommu=on 1 pci-stub.ids=10de:11b4,10de:0e0a 2 rdblacklist=nouveau 3**

[1](#page-9-2) IOMMU is enabled

the host device is added to the list of pci-stub.ids

Nouveau is blacklisted

# <span id="page-9-0"></span>1.3. ATTACHING THE GPU TO A VIRTUAL MACHINE

After unbinding the GPU from host kernel driver, you can add it to the virtual machine and enable the correct driver.

#### Procedure

[2](#page-9-3)

[3](#page-9-4)

- 1. Follow the steps in Adding a Host Device to a Virtual [Machine](https://access.redhat.com/documentation/en-us/red_hat_virtualization/4.3/html/virtual_machine_management_guide/sect-host_devices#Adding_Host_Devices_to_a_Virtual_Machine) in the *Virtual Machine Management Guide*.
- 2. Run the virtual machine and log in to it.
- 3. Install the NVIDIA GPU driver on the virtual machine. For details, see Section 1.4, ["Installing](#page-10-1) the GPU driver on the virtual machine".
- 4. Verify that the correct kernel driver is in use for the GPU with the **lspci -nnk** command. For example:

# lspci -nnk 00:07.0 VGA compatible controller [0300]: NVIDIA Corporation GK104GL [Quadro K4200] [10de:11b4] (rev a1) Subsystem: Hewlett-Packard Company Device [103c:1096] Kernel driver in use: nvidia Kernel modules: nouveau, nvidia\_drm, nvidia

### <span id="page-9-1"></span>1.4. INSTALLING THE GPU DRIVER ON THE VIRTUAL MACHINE

#### Procedure

1. Run the virtual machine and connect to it using a serial console, such as SPICE or VNC.

- <span id="page-10-1"></span>2. Download the driver to the virtual machine. For [information](https://www.nvidia.com/Download/index.aspx?lang=en-us) on getting the driver, see the Drivers page on the NVIDIA website.
- 3. Install the GPU driver.

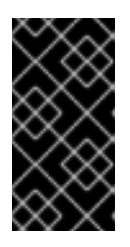

#### IMPORTANT

Linux only: When installing the driver on a Linux quest operating system, you are prompted to update xorg.conf. If you do not update xorg.conf during the installation, you need to update it manually. For more information, see Section 1.5, "Updating and Enabling xorg (Linux Virtual [Machines\)"](#page-10-0) .

4. After the driver finishes installing, reboot the machine. For Windows virtual machines, fully power off the guest from the Administration portal or the VM portal, not from within the guest operating system.

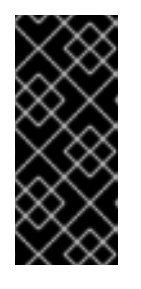

#### IMPORTANT

Windows only: Powering off the virtual machine from within the Windows quest operating system sometimes sends the virtual machine into hibernate mode, which does not completely clear the memory, possibly leading to subsequent problems. Using the Administration portal or the VM portal to power off the virtual machine forces it to fully clean the memory.

- 5. Connect a monitor to the host GPU output interface and run the virtual machine.
- 6. Set up NVIDIA vGPU guest software licensing for each vGPU and add the license credentials in the NVIDIA control panel. For more information, see How NVIDIA vGPU Software Licensing Is Enforced in the *NVIDIA Virtual GPU Software [Documentation](https://docs.nvidia.com/grid/latest/grid-licensing-user-guide/index.html#how-grid-licensing-works)*.

## <span id="page-10-0"></span>1.5. UPDATING AND ENABLING XORG (LINUX VIRTUAL MACHINES)

Before you can use the GPU on the virtual machine, you need to update and enable xorg on the virtual machine. The NVIDIA driver installation should do this automatically. Check if xorg is updated and enabled by viewing **/etc/X11/xorg.conf**:

# cat /etc/X11/xorg.conf

The first two lines say if it was generated by NVIDIA. For example:

# cat /etc/X11/xorg.conf # nvidia-xconfig: X configuration file generated by nvidia-xconfig # nvidia-xconfig: version 390.87 (buildmeister@swio-display-x64-rhel04-14) Tue Aug 21 17:33:38 PDT 2018

#### Procedure

1. On the virtual machine, generate the **xorg.conf** file using following command:

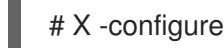

2. Copy the **xorg.conf** file to **/etc/X11/xorg.conf** using the following command:

# cp /root/xorg.conf.new /etc/X11/xorg.conf

- 3. Reboot the virtual machine.
- 4. Verify that xorg is updated and enabled by viewing **/etc/X11/xorg.conf**:

# cat /etc/X11/xorg.conf

Search for the **Device** section. You should see an entry similar to the following section:

Section "Device" Identifier "Device0" Driver "nvidia" VendorName "NVIDIA Corporation" EndSection

The GPU is now assigned to the virtual machine.

# <span id="page-11-0"></span>1.6. REMOVING A HOST GPU FROM A VIRTUAL MACHINE

For information on removing a host GPU from a virtual machine, see Removing Host Devices from a Virtual Machine in the *Virtual Machine [Management](https://access.redhat.com/documentation/en-us/red_hat_virtualization/4.3/html/virtual_machine_management_guide/sect-host_devices#Removing_Host_Devices_from_a_Virtual_Machine) Guide*.

# CHAPTER 2. ASSIGNING VIRTUAL GPUS

<span id="page-12-0"></span>To set up NVIDIA vGPU devices, you need to:

- 1. Obtain and install the correct NVIDIA vGPU driver for your GPU device
- 2. Create mediated devices
- 3. Assign each mediated device to a virtual machine
- 4. Install guest drivers on each virtual machine.

The following procedures explain this process.

## <span id="page-12-1"></span>2.1. SETTING UP NVIDIA VGPU DEVICES ON THE HOST

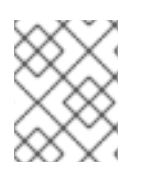

#### **NOTE**

Before installing the NVIDIA vGPU driver on the guest operating system, you need to understand the licensing requirements and obtain the correct license credentials.

#### **Prerequisites**

- Your GPU device supports virtual GPU (vGPU) functionality.
- Your system is listed as a validated server hardware platform.

For more information about supported GPUs and validated platforms, see NVIDIA vGPU CERTIFIED SERVERS on [www.nvidia.com.](https://www.nvidia.com/en-us/data-center/resources/vgpu-certified-servers/)

#### Procedure

- 1. Download and install the NVIDIA driver for the host. For information on getting the driver, see the Drivers page on the NVIDIA [website](https://www.nvidia.com/Download/index.aspx?lang=en-us) .
- 2. If the NVIDIA software installer did not create the **/etc/modprobe.d/nvidia-installer-disablenouveau.conf** file, create it manually.
- 3. Open **/etc/modprobe.d/nvidia-installer-disable-nouveau.conf** file in a text editor and add the following lines to the end of the file:

blacklist nouveau options nouveau modeset=0

4. Regenerate the initial ramdisk for the current kernel, then reboot:

*# dracut --force # reboot*

Alternatively, if you need to use a prior supported kernel version with mediated devices, regenerate the initial ramdisk for all installed kernel versions:

*# dracut --regenerate-all --force # reboot*

5. Check that the kernel loaded the **nvidia\_vgpu\_vfio** module:

*# lsmod | grep nvidia\_vgpu\_vfio*

6. Check that the **nvidia-vgpu-mgr.service** service is running:

*# systemctl status nvidia-vgpu-mgr.service*

For example:

*# lsmod | grep nvidia\_vgpu\_vfio* nvidia\_vgpu\_vfio 45011 0 nvidia 14333621 10 nvidia\_vgpu\_vfio mdev 20414 2 vfio mdev,nvidia\_vgpu\_vfio vfio 32695 3 vfio\_mdev,nvidia\_vgpu\_vfio,vfio\_iommu\_type1 *# systemctl status nvidia-vgpu-mgr.service* nvidia-vgpu-mgr.service - NVIDIA vGPU Manager Daemon Loaded: loaded (/usr/lib/systemd/system/nvidia-vgpu-mgr.service; enabled; vendor preset: disabled) Active: active (running) since Fri 2018-03-16 10:17:36 CET; 5h 8min ago Main PID: 1553 (nvidia-vgpu-mgr) [...]

7. Get a list of available mdev types by entering the following lines in the terminal, or alternatively, in a script:

for device in /sys/class/mdev\_bus/**; do for mdev\_type in \$device/mdev\_supported\_types/**; do MDEV TYPE=\$(basename \$mdev\_type) DESCRIPTION=\$(cat \$mdev\_type/description) NAME=\$(cat \$mdev\_type/name) echo "mdev\_type: \$MDEV\_TYPE --- description: \$DESCRIPTION --- name: \$NAME"; done; done | sort | uniq

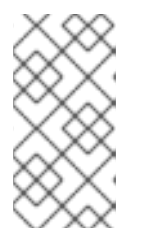

...

#### **NOTE**

For **type-id** values for specific GPU devices, see Virtual GPU Types in the Virtual GPU software [documentation.](https://docs.nvidia.com/grid/latest/grid-vgpu-user-guide/index.html#virtual-gpu-types-grid) Notice that only Q-series NVIDIA vGPUs, such as GRID P4-2Q, are supported as mediated device GPU types on Linux virtual machines.

The output looks similar to the following:

mdev type: nvidia-11 --- description: num\_heads=2, frl\_config=45, framebuffer=512M, max resolution=2560x1600, max instance=16 --- name: GRID M60-0B mdev type: nvidia-12 --- description: num\_heads=2, frl\_config=60, framebuffer=512M, max resolution=2560x1600, max\_instance=16 --- name: GRID M60-0Q

mdev type: nvidia-22 --- description: num\_heads=4, frl\_config=60, framebuffer=8192M, max\_resolution=4096x2160, max\_instance=1 --- name: GRID M60-8Q

8. In the Administration Portal, click Compute → Virtual Machines. Select a virtual machine and

- 8. In the Administration Portal, click Compute → Virtual Machines. Select a virtual machine and click **Edit**. The Edit Virtual Machinedialog appears.
- 9. Click Custom Properties. If you do not see Custom Properties, click Show Advanced Options first.
- 10. In the Custom Properties dialog, click Please select a key→ mdev\_type. If you do not see Please select a key, click the **+** button.
- 11. In the text field that appears, enter the GPU type or types that you identified previously. For example: nvidia-12.You can add multiple vGPUs to a virtual machine using a comma-separated list. For example: nvidia22,nvidia22.

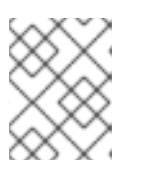

#### **NOTE**

Multiple vGPUs must be the same mdev type. You cannot, for example use nvidia22,nvidia15.

Now that you finished installing and configuring the GPU on the host, you can proceed to install and configure the vGPU on each virtual machine.

# <span id="page-14-0"></span>2.2. INSTALLING THE VGPU DRIVER ON THE VIRTUAL MACHINE

#### Procedure

- 1. Run the virtual machine and connect to it using a serial console, such as SPICE or VNC.
- 2. Download the driver to the virtual machine. For [information](https://www.nvidia.com/Download/index.aspx?lang=en-us) on getting the driver, see the Drivers page on the NVIDIA website.
- 3. Install the vGPU driver, following the instructions in Installing the NVIDIA vGPU Software Graphics Driver in the *NVIDIA Virtual GPU software [documentation](https://docs.nvidia.com/grid/latest/grid-vgpu-user-guide/index.html#installing-grid-vgpu-display-drivers)*.

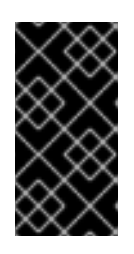

#### IMPORTANT

Linux only: When installing the driver on a Linux quest operating system, you are prompted to update xorg.conf. If you do not update xorg.conf during the installation, you need to update it manually. For more information, see Section 1.5, "Updating and Enabling xorg (Linux Virtual [Machines\)"](#page-10-0) .

4. After the driver finishes installing, reboot the machine. For Windows virtual machines, fully power off the guest from the Administration portal or the VM portal, not from within the guest operating system.

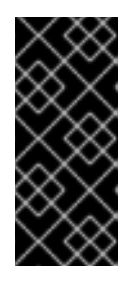

#### IMPORTANT

Windows only: Powering off the virtual machine from within the Windows quest operating system sometimes sends the virtual machine into hibernate mode, which does not completely clear the memory, possibly leading to subsequent problems. Using the Administration portal or the VM portal to power off the virtual machine forces it to fully clean the memory.

5. Run the virtual machine and connect to it using one of the supported remote desktop protocols,

such as Mechdyne TGX, and verify that the vGPU is recognized by opening the NVIDIA Control Panel. On Windows, you can alternatively open the Windows Device Manager. The vGPU should appear under Display adapters. For more information, see the NVIDIA vGPU Software Graphics Driver in the *NVIDIA Virtual GPU software [documentation](https://docs.nvidia.com/grid/latest/grid-vgpu-user-guide/index.html#installing-grid-vgpu-display-drivers)*.

6. Set up NVIDIA vGPU guest software licensing for each vGPU and add the license credentials in the NVIDIA control panel. For more information, see How NVIDIA vGPU Software Licensing Is Enforced in the *NVIDIA Virtual GPU Software [Documentation](https://docs.nvidia.com/grid/latest/grid-licensing-user-guide/index.html#how-grid-licensing-works)*.

# <span id="page-15-0"></span>2.3. REMOVING NVIDIA VGPU DEVICES

To change the configuration of assigned vGPU mediated devices, the existing devices have to be removed from the assigned guests.

#### Procedure

- 1. From the Administration portal, click Compute → Virtual Machines.
- 2. Right-click the virtual machine and click Power off.
- 3. After the virtual machine is powered off, select the virtual machine and click Edit. The Edit Virtual Machine window opens.
- 4. On the Custom Properties tab, next to mdev type, click the minus **-** button and click OK.

### <span id="page-15-1"></span>2.4. MONITORING NVIDIA VGPUS

For NVIDIA vGPUS, to get info on the physical GPU and vGPU, you can use the NVIDIA System Management Interface by entering the **nvidia-smi** command on the host. For more information, see NVIDIA System [Management](https://docs.nvidia.com/grid/latest/grid-vgpu-user-guide/index.html#performance-monitoring-gpu-nvidia-smi) Interface nvidia-smi in the *NVIDIA Virtual GPU Software Documentation*.

For example:

```
# nvidia-smi
Thu Nov 1 17:40:09 2018
+-----------------------------------------------------------------------------+
| NVIDIA-SMI 410.62 Driver Version: 410.62 |
|-------------------------------+----------------------+----------------------+
| GPU Name Persistence-M| Bus-Id Disp.A | Volatile Uncorr. ECC |
| Fan Temp Perf Pwr:Usage/Cap| Memory-Usage | GPU-Util Compute M. |
|===============================+======================+======================|
| 0 Tesla M60 On | 00000000:84:00.0 Off | Off |
| N/A 40C P8 24W / 150W | 1034MiB / 8191MiB | 0% Default |
+-------------------------------+----------------------+----------------------+
| 1 Tesla M60 On | 00000000:85:00.0 Off | Off |
| N/A 33C P8 23W / 150W | 8146MiB / 8191MiB | 0% Default |
+-------------------------------+----------------------+----------------------+
| 2 Tesla M60 On | 00000000:8B:00.0 Off | Off |
| N/A 34C P8 24W / 150W | 8146MiB / 8191MiB | 0% Default |
+-------------------------------+----------------------+----------------------+
| 3 Tesla M60 On | 00000000:8C:00.0 Off | Off |
| N/A 45C P8 24W / 150W | 18MiB / 8191MiB | 0% Default |
+-------------------------------+----------------------+----------------------+
```
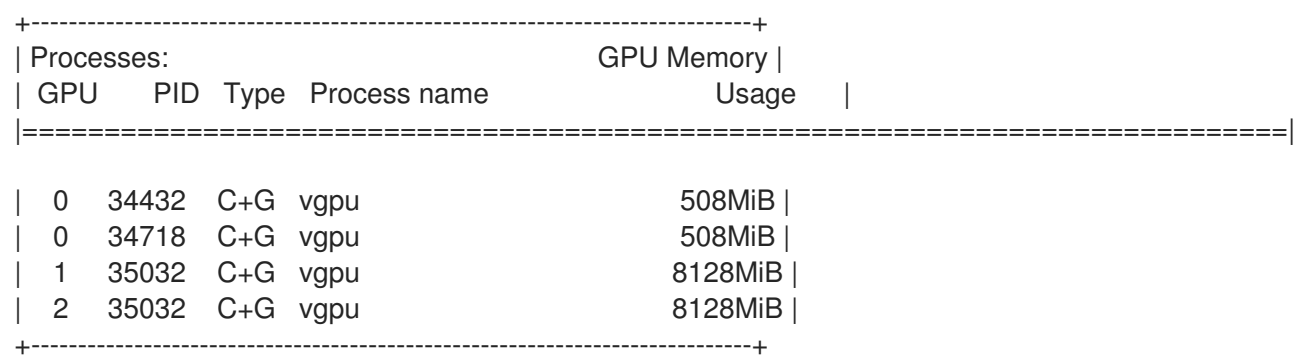

# <span id="page-16-0"></span>2.5. REMOTE DESKTOP STREAMING SERVICES FOR NVIDIA VGPU

The following remote desktop streaming services have been successfully tested for use with the NVIDIA vGPU feature in RHEL 8:

- HP-RGS
- Mechdyne TGX It is currently not possible to use Mechdyne TGX with Windows Server 2016 guests.
- NICE DCV When using this streaming service, Red Hat recommends using fixed resolution settings, because using dynamic resolution in some cases results in a black screen.

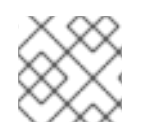

#### **NOTE**

SPICE is not supported.

# CHAPTER 3. RELATED INFORMATION

<span id="page-17-0"></span>For further information on using NVIDA vGPU on RHEL with KVM, see:

- the NVIDIA GPU [Software](https://docs.nvidia.com/grid/latest/grid-vgpu-release-notes-red-hat-el-kvm/index.html) Release Notes .
- *NVIDIA Virtual GPU Software Documentation* at <https://docs.nvidia.com>.